# curriculum for excellence

# **INDUCTION TRAINING Media City Ltd**

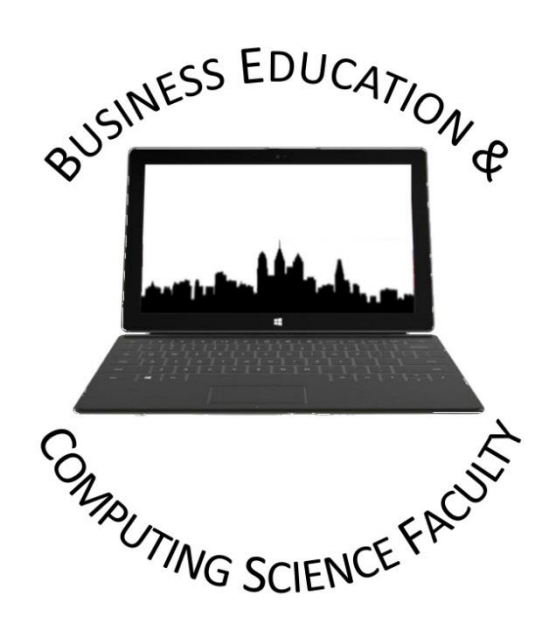

# **Induction Training – Media City Ltd**

Welcome to Media City Ltd - a Private Limited Company based in Glasgow that specialises in providing IT or media support to other organisations. As you have just started in the organisation there are a number of areas we have to cover with you as part of your Induction Training. Induction training is given when an employee starts work in an organisation and is usually conducted by the **Human Resources Department** (the department that looks after the organisation's workers).

Induction training will include:

- Meeting the people you will work with
- Introduction to policies e.g. Media City Rules
- Health and Safety policies
- Finding out about your job and what you will be doing (roles and responsibilities)
- Tour of the building

#### **Task 1 – Getting to know your colleagues within Media City Ltd**

You will be given ten minutes to complete the following:

**Hello My Name Is** 

- 1. Collect a card and crossword grid from your trainer
- 2. On the card find the two pieces of information (**Logon details** and **Glow Username**) from somewhere within the training room (make sure you record this correctly as you will be unable to access material if this is not correct)
- 3. Once information is recorded use the crossword grid, write your first name in block capitals in the centre. You then have to link as many of your colleagues names to your grid within the time limit (see below). Once time is up, return to your seat.

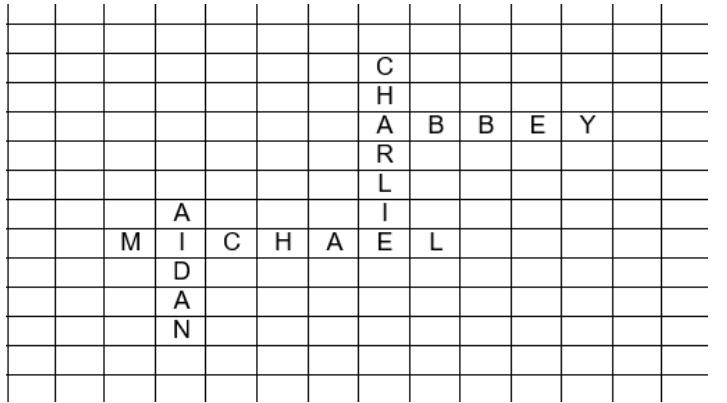

#### **Task 2a – Introduction to Policies**

- 1. Your trainer will advise you which computer to log onto. You should do this quickly and with precision with the details you collected in Task 1.
- 2. Your trainer will then take you through the rules of using a computer (Acceptable Users Policy Form). This form should be taken home with you and returned on the day of your next training session. **Failure to do this will result in a written task as opposed to a practical task on the computer.**

#### **Task 2b – Extension to Policies**

- 1. From the AUP (Acceptable Users Policy) Form, create a poster to display **three** things that are expected of you when using **a computer**. (Ensure you create a border, different colours/size of text and at least one image). This can be completed on the computer or by hand, in your note book.
- 2. In your note book, write down the **four** acts that are prohibited (not allowed) when **using Email and the Internet**.
- 3. Answer the following questions in your own words.
	- a. What is the Internet? (1)
	- b. What is the World Wide Web? (1)
	- c. Describe the term Email and give an example. (2)
	- d. What is a News Group and what is an advantage of using it? (2)
	- e. List the three dangerous and offensive pieces of material that can be found on the Internet? (3)
	- f. What two things can be done to prevent access to this material? (2)

Total 11

#### **Task 2c – All about me Extension**

Your trainer will provide you with a hard copy of the all about me document. This should be completed with as much detail as possible. Your trainer will indicate when your deadline will be – try your hardest to meet this.

Your trainer will then collect in all the submissions. It is now your turn (as an employee) to guess who the trainer is describing.

This can be completed as a group or individual activity. Employees ARE NOT allowed to highlight to other staff should their details be read out.

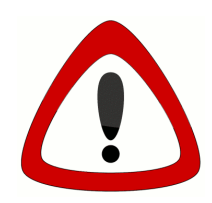

## **Health and Safety Policy (needed if you have five or more employees)**

A Health and Safety policy shows that the organisation is trying to ensure accidents don't take place in the workplace. The employer needs to make the policy (document)

available for the employee to read. The policy sets out on paper everything that the organisation is committed to doing for health and safety and ensures that they are keeping within the law. The Health and Safety Executive ensure the laws are maintained within and organisation.

#### Health and Issues

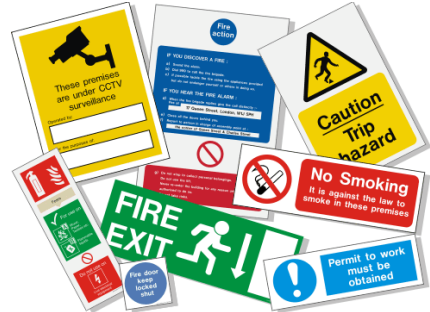

The following health issues may affect employees from time to time when working within an organisation:

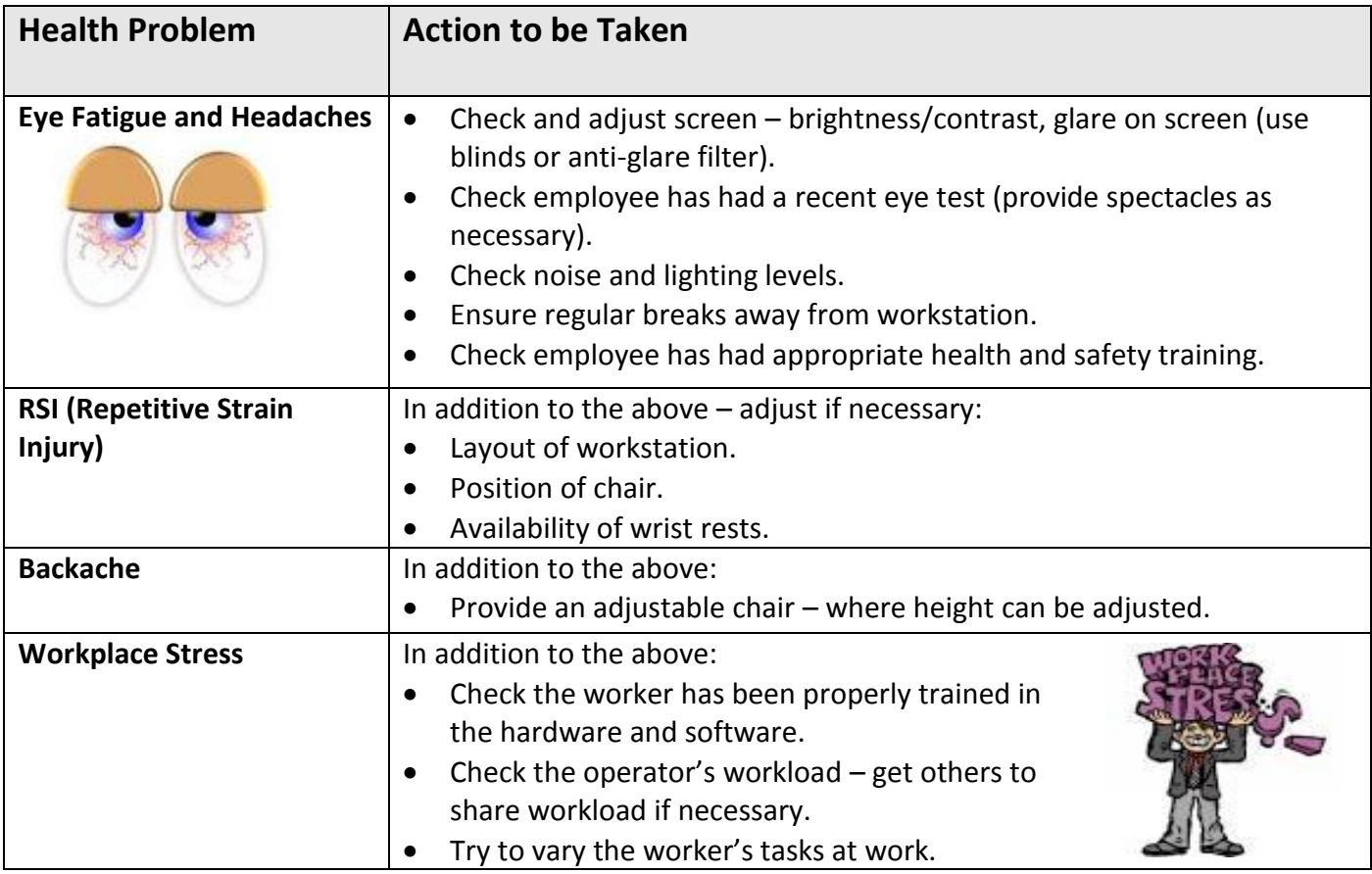

#### Health and Safety Hazards

Potential hazards in an office are numerous. Major injuries may be caused by slips, poor handling/lifting, falling from heights, items falling down, electrical shocks etc. **Here are some safety tips:**

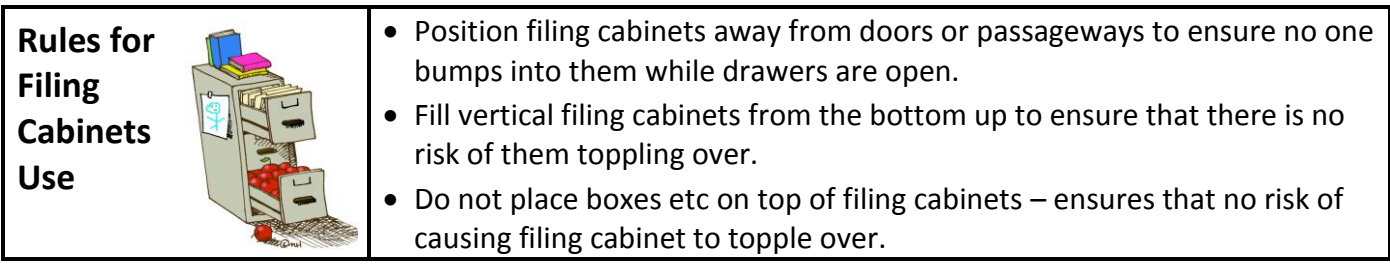

**of Workstations**

- Keep liquids away from computer equipment as well as damaging equipment could potentially cause risk of electrocution. **Rules for Use**
- Position desks to avoid trailing cables or use cable covers/management system.
- Do not overload electricity sockets.
- Keep chair legs on floor to avoid risk of falling off chairs.

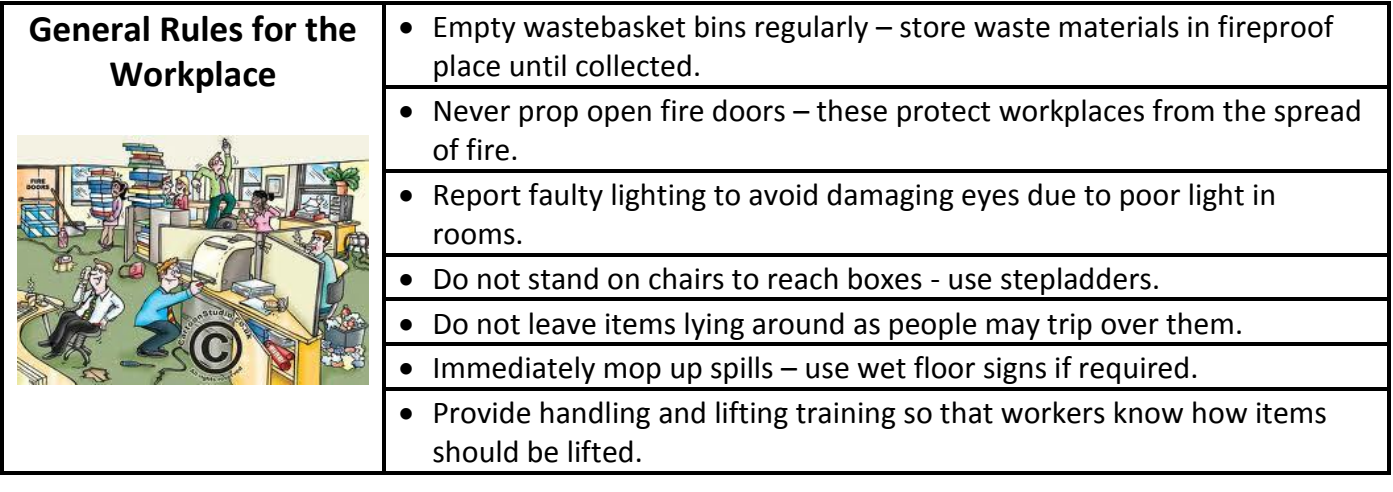

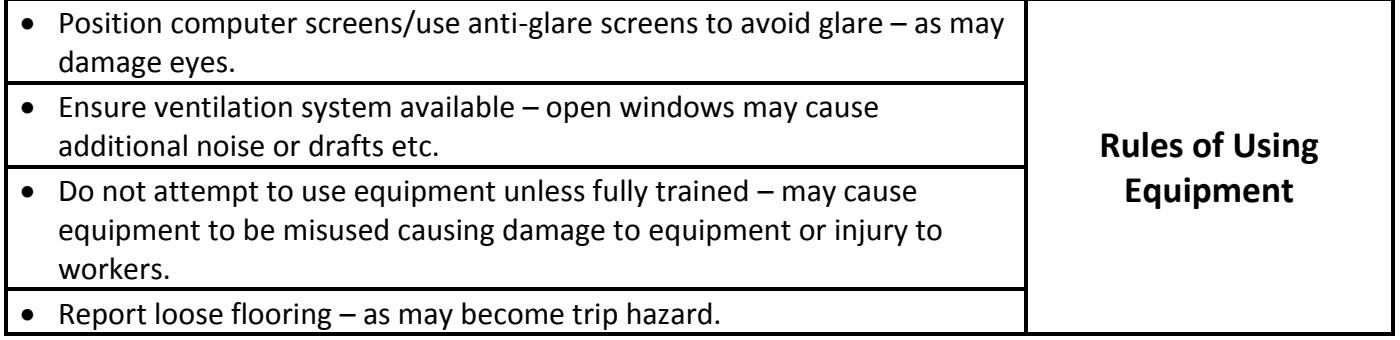

#### **Task 3 – Health and Safety Executive**

Complete the following in your notebook or on the computer:

- 1. What is the name of the training that normally takes place when you start a new job?
- 2. What department would normally carry this training out?
- 3. List three pieces of pieces of information that may be learned during this training.
- 4. How many employees must an organisation have in order to provide a written health and safety policy?
- 5. Using the Health and Safety Executive HSE Website –

[Http://www.hse.gov.uk/statistics/regions/scotland/index.htm](http://www.hse.gov.uk/statistics/regions/scotland/index.htm)

Find out the following information:

- a. How many people suffered ill health due to work related illnesses last year?
- b. How many people were injured at work last year?
- c. How many working days were lost in Scotland due to ill health and injury?

#### **Task 3b – Health and Safety Hazards**

i. Look at the list of potential workplace hazards and decide why it might be a problem, take turns to discuss these in your thinking threes (three colleagues brain storming). Your trainer may wish you to record "what could happen?" in your note book.

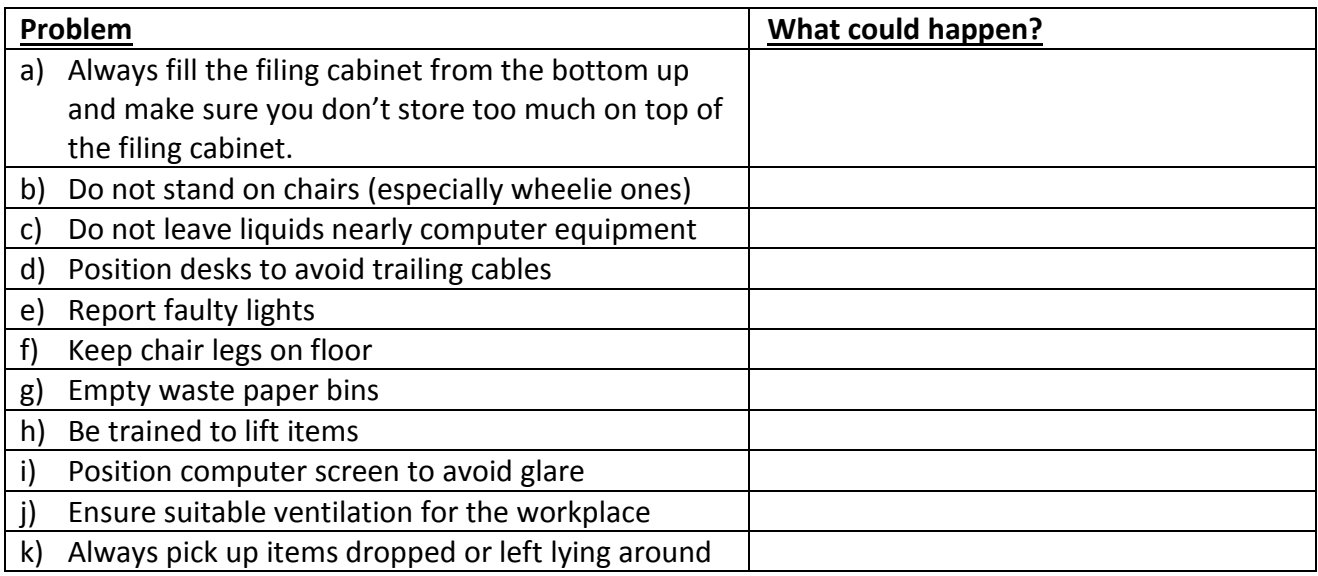

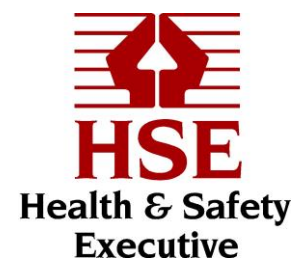

ii. Access the following webpage [http://www.active-safety.co.uk/html/in\\_the\\_office.html](http://www.active-safety.co.uk/html/in_the_office.html) and test your knowledge by completing the Me Quiz. Record your result in your note book.

#### **Team Extension Task 3c – Better Safety than Sorry Charades**

You are going to be divided into teams (your trainer will do this). Each team will compete against the others. Words/phrases relating to Health and Safety will be collected and acted out (charades), each correctly identified word gains a point for that team and the team with the most points at the end of the allocated time wins.

Please now move into your teams and get ready to work together.

#### **Instructions:**

- 1. Trainer should place slips up-side-down
- 2. Have teams draw one of the safety words/phrases at a time
- 3. Teams should act out their selected word or phrase
- 4. Trainer will set a time limit per word/phrase.
- 5. The team that guesses the most words or phrases wins.

#### **Extension Task 3d – Spot the Hazard**

Look at the image below and identify as many hazards as you can in your notebook. *HINT: There are at least ten.*

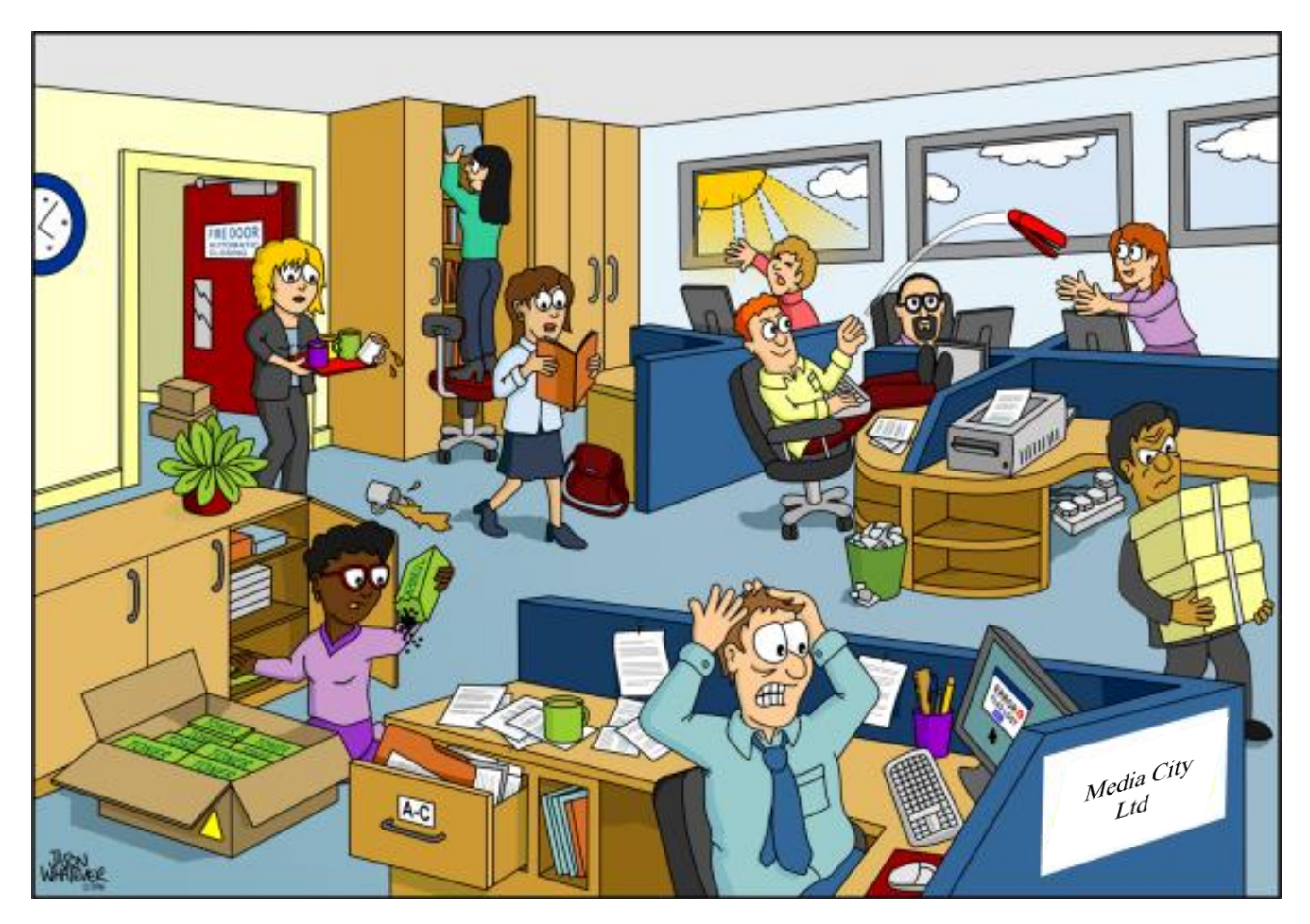

#### **Extension Task 3e – Health and Safety Animation**

Watch the following video on YouTube [\(https://www.youtube.com/watch?v=IuQ4R2hAsbU\)](https://www.youtube.com/watch?v=IuQ4R2hAsbU) and complete the table below by stating the different hazards identified in the animation and what action should be taken to ensure this doesn't happen.

Copy and complete the following table into your notebook.

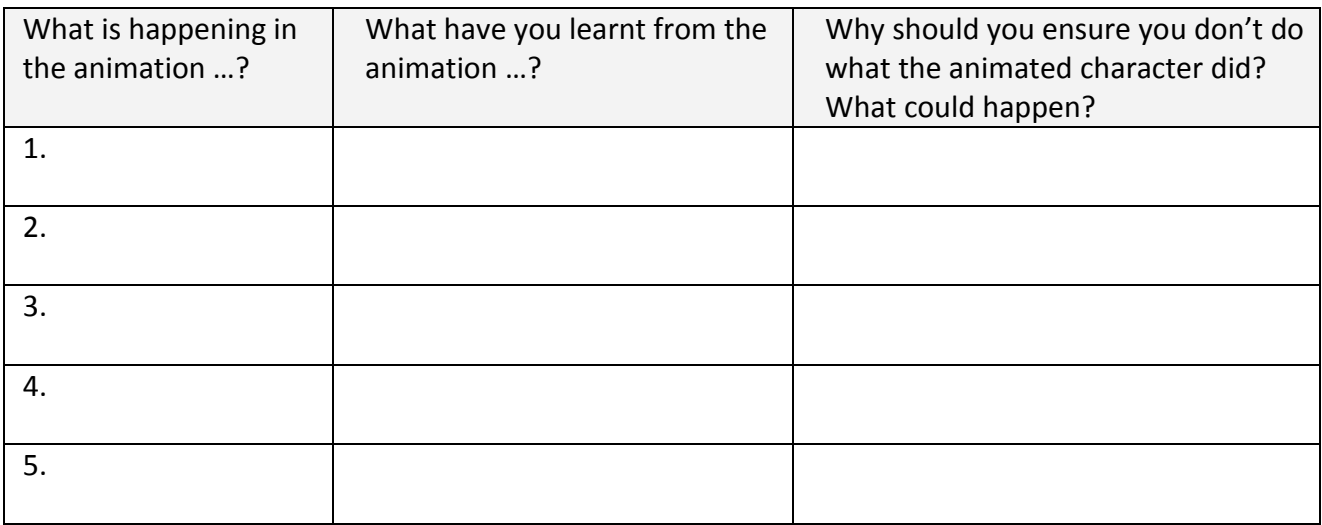

# **Roles and Responsibilities**

Currently you are employed by Media City Limited to be an Administrative Assistant (usually referred to as an Admin Assistant). Your main role is to provide support to specific departments or teams within an organisation.

To be successful in this role, there are certain **skills** (an activity that you can learn and become better at) and **qualities** (personal characteristics) that are required. Lets look at the skills and qualities checklist for an Admin Assistant;

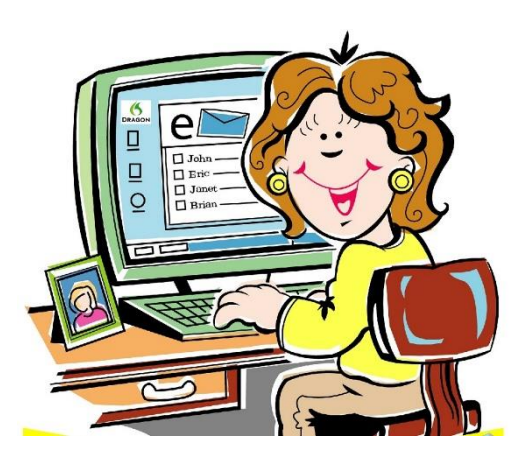

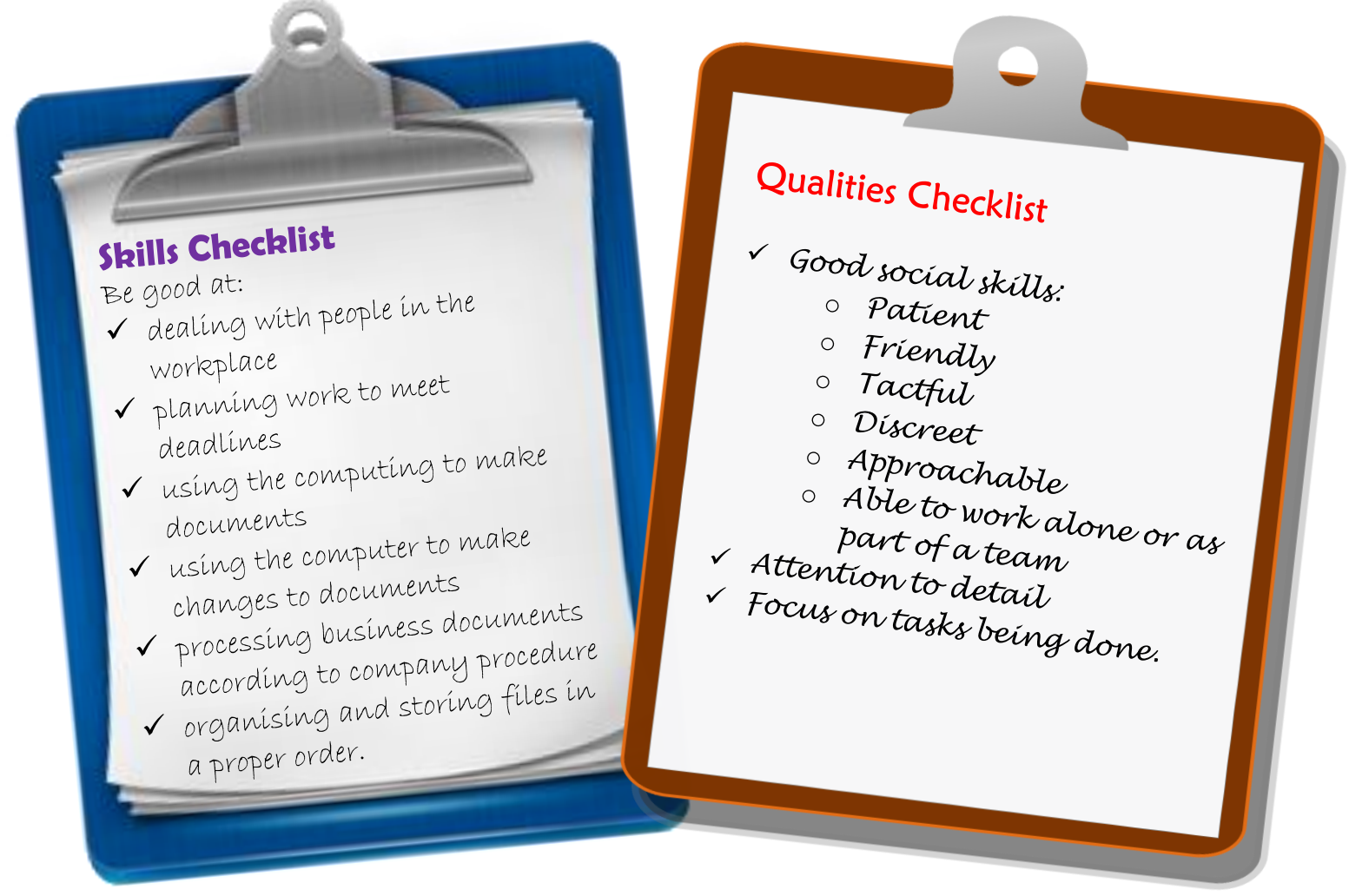

Other skills and qualities are required for various positions. Additional **skills** could be; communication skills, interpersonal skills (responding appropriately to various scenarios), organisational skills, problemsolving skills and IT skills. Additional **qualities** could be; ability to manage time, professional attitude and passionate.

#### Employment Rights Act 1996

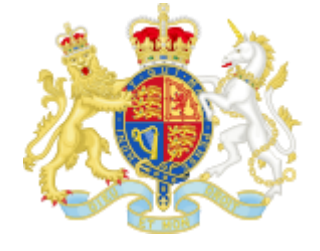

This law deals sets out the rules that organisations and employees should abide by when starting work. Here at Media City Ltd you have already "been through" the recruitment and selection process, (this will be

explored in more detail later on in the course – when you wish to apply for other positions) and have successfully gained a position in our company, however this law ensures that you are treated fairly on issues such as unfair dismissal, time off rights for parenting, redundancy, holidays, flexible working and roles and responsibilities.

This law also states that every employee should receive a **contract of employment** within 2 months of starting work, no matter the profession. The contract of employment (also called the written statement of particulars) is an agreement between an employer and employee and is the basis of the employment relationship. Most employment contracts do not need to be in writing to be legally valid, but it is better if they are.

A contract of employment would include; job information, compensations and benefits, time off, sick days and holiday policy, employee classification, the schedule and employment period, confidentiality agreement and termination terms and conditions.

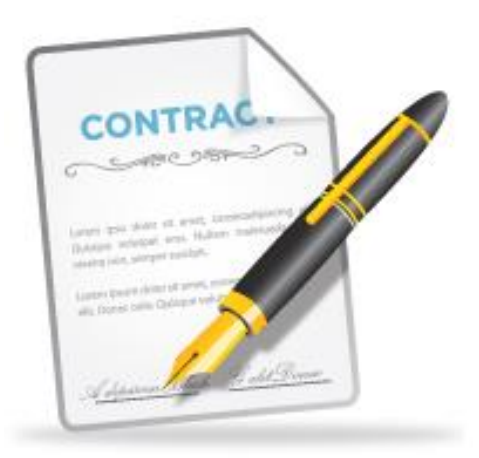

#### Additional Terminology

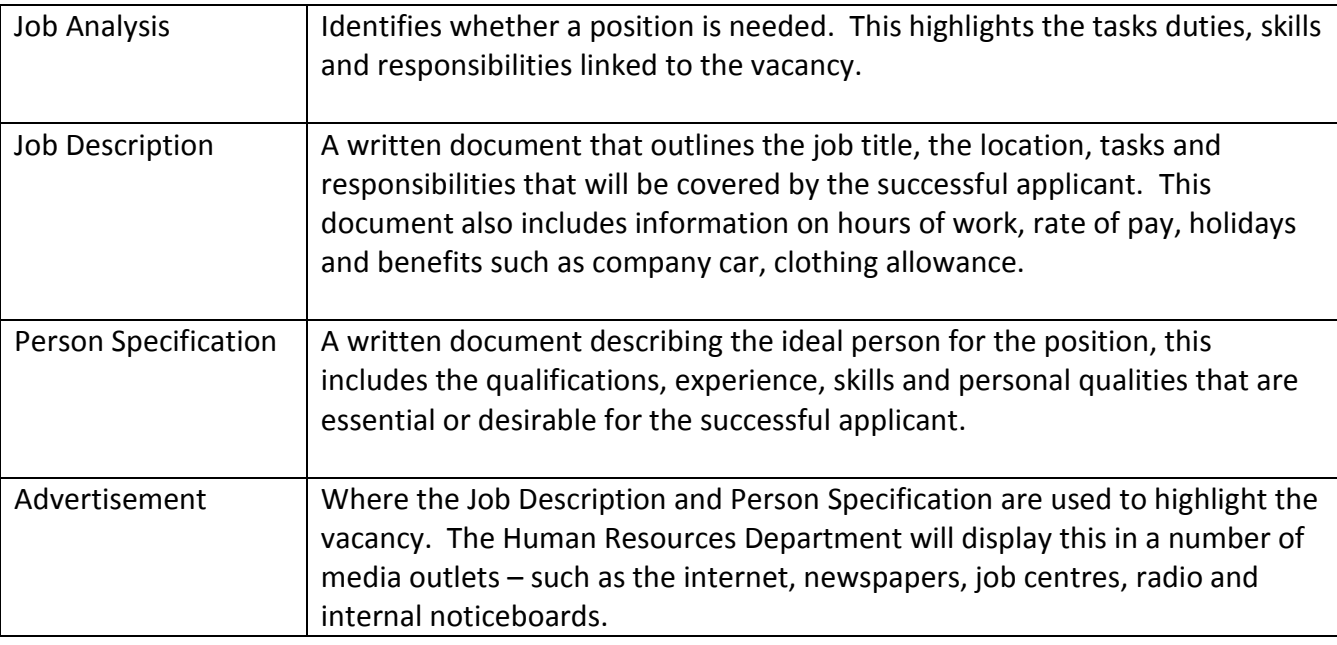

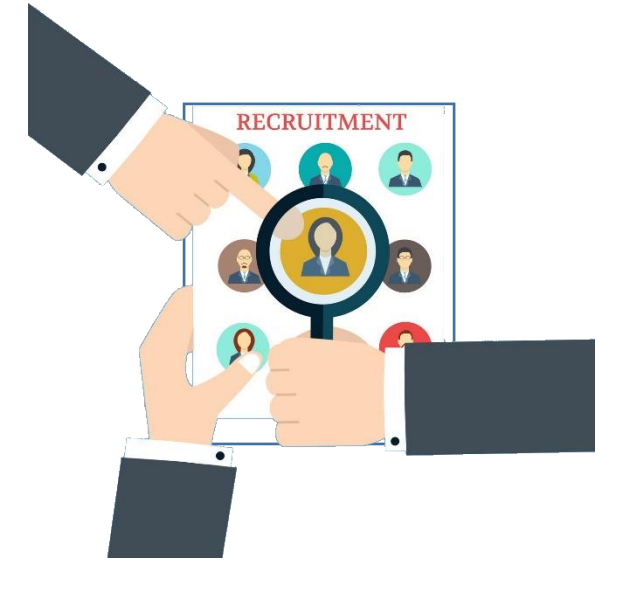

#### **Task 4a – Skills and Qualities in a Workplace**

Look at the table below – you can either complete this on the computer or in your note book. Using your prior knowledge or the internet outline skills and qualities for the following roles:

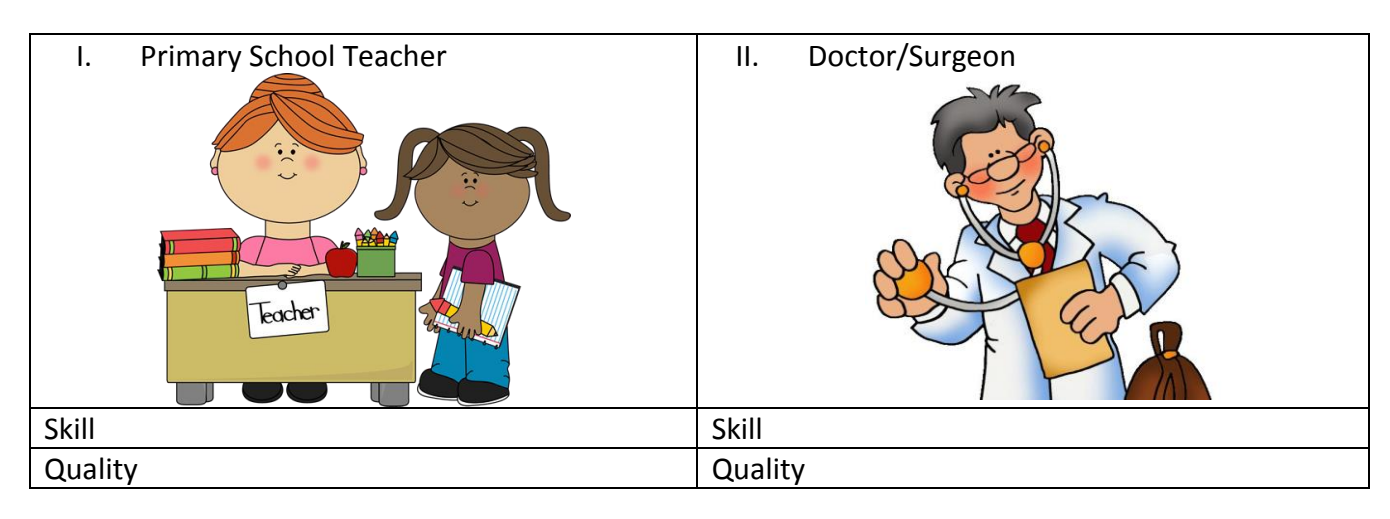

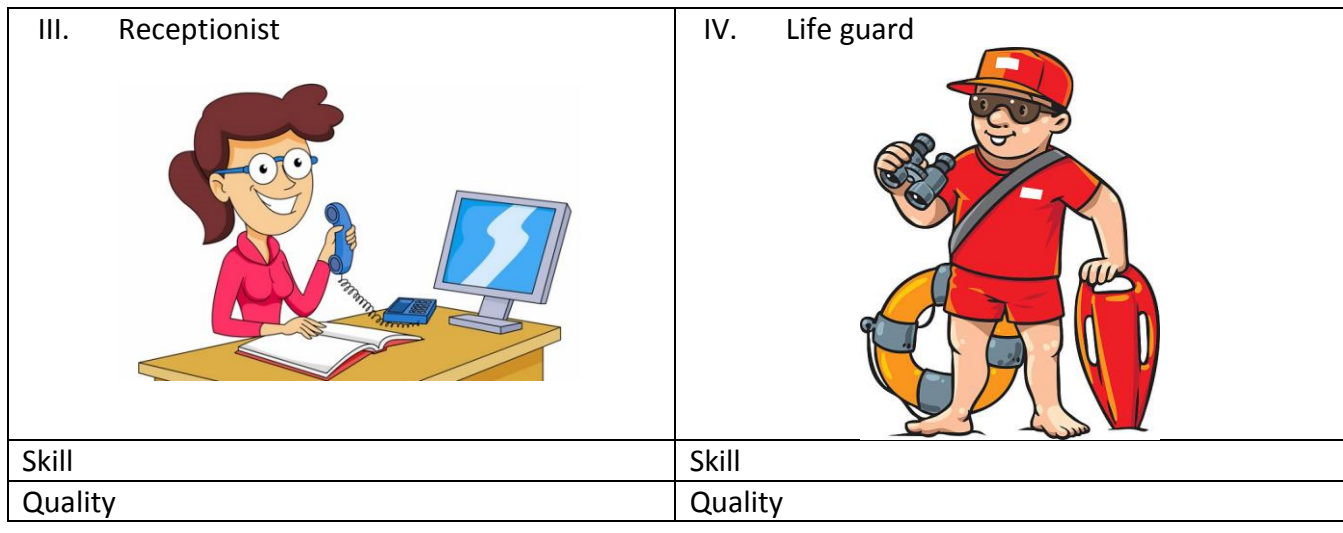

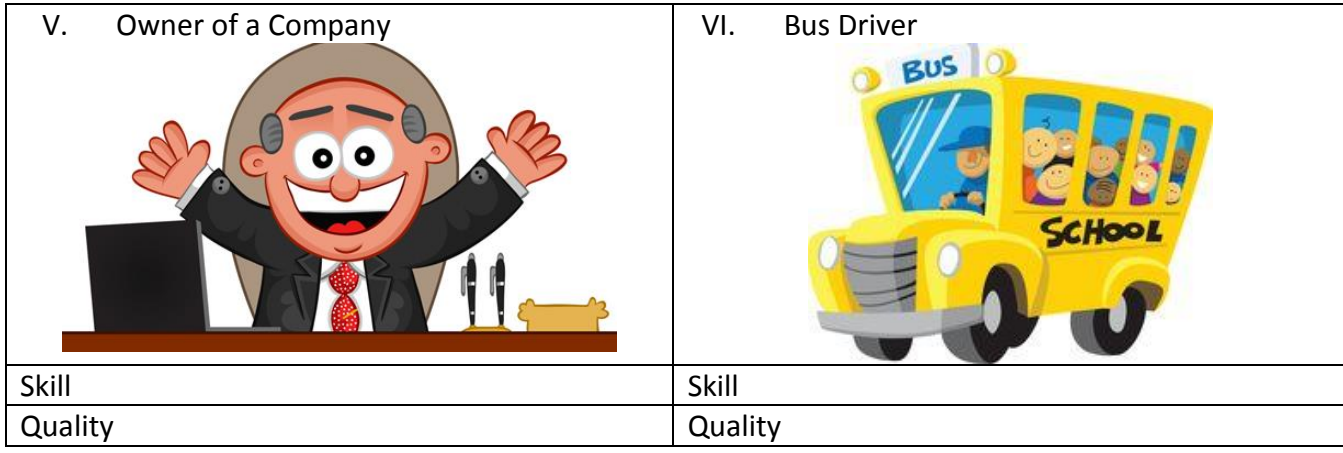

#### **Task 4b – Contract of Employment and Job Description**

Your trainer will now provide you with your Contract of Employment and Job Description for Media City Ltd. You should amend the appropriate sections of the contract and when satisfied with this and the job description, sign it (using your full name) and date it.

This will ensure that you are treated fairly and respectfully within Media City Ltd from this point on from your employer and that you as the employee will carry out the range of tasks in an appropriate and professional manner.

#### **Task 4c – Roles and Responsibilities Video and Dominos**

Your trainer will now let you watch the following video:

<https://www.youtube.com/watch?v=r-VcHu-wZxE>

Feel free to take notes as you watch this video as you will require these notes when you play dominos.

Your trainer will now put you into pairs to work on the dominos game. When completed, alert your trainer in an appropriate manner, to check your results.

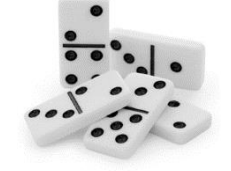

#### **Task 4d – Extension Questions Roles and Responsibilities**

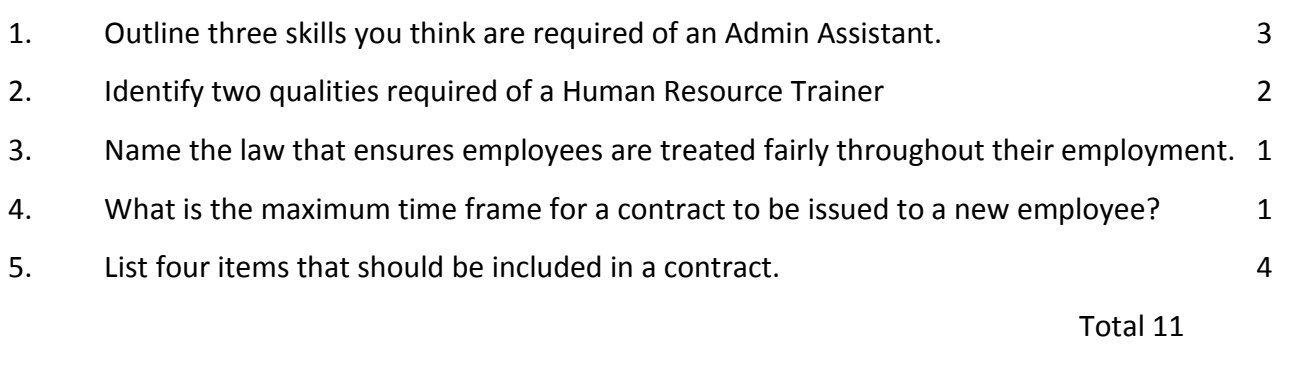

# **Tour of the Building**

Your trainer will now give you a tour of Media City Ltd. Make sure to find out the following:

- Fire escape route from your training room
- Nearest toilets
- Employee canteen
- Employee area
- Reception
- Reprographics room

# **Communication and Storage and Security Training**

At Media City Ltd, we are delighted to be experts in digital literacy and have the expectation that your will maintain this standard. Your trainer will now take you through a number of steps in relation to your online email which is located in a package called Glow. Alternatively you can follow the steps below:

#### Accessing Glow

There are three options to log into Glow;

1. Desktop icon

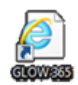

- 2. Go Glasgow Webpage > scroll to bottom and click on Glow link  $\Box$  slow
- 3. Google > search for Glow > select Glow RM Unify

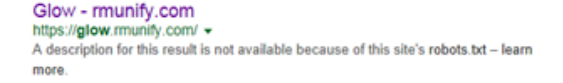

#### Logging onto Glow

Once you access the login page you must have your username and password to hand.

If you do not have this, your trainer can provide you with this.

Your login page should look like this:

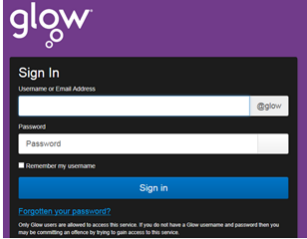

#### Launch Pad

Once you have logged into your account you should be directed to the Launch Pad. In total there are four launch pads;

- 1. Personal Launch Pad
- 2. Lourdes Secondary Launch Pad
- 3. Glasgow City Council Launch Pad
- 4. Scottish Education Launch Pad

The Lourdes Secondary Launch Pad has all the apps you require however you may wish to make these more accessible therefore below are steps as to how you can add these to your Personal Launch Pad.

The three main apps required are:

Office 365 (Outlook) Office 365 (My Site) Office 365 (School Site)

#### Adding apps to your Personal Launch Pad

1. Click on My Launch Pad (at the left hand side of your screen)

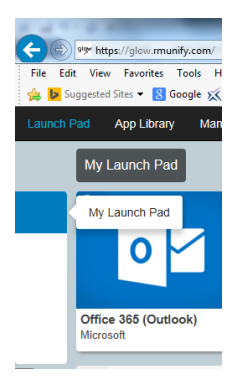

2. Then click on the add button

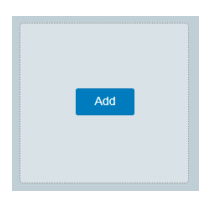

This gives you the option to add Personal Tile or App from Library – select App from Library. This will then take you to an "Apps Store" where you can search for various applications/tiles.

3. In the Search bar (top right hand side of screen) search for "Office" and click GO

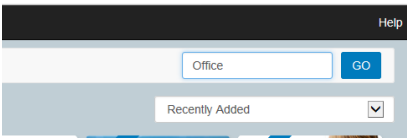

4. This then gives you the following options.

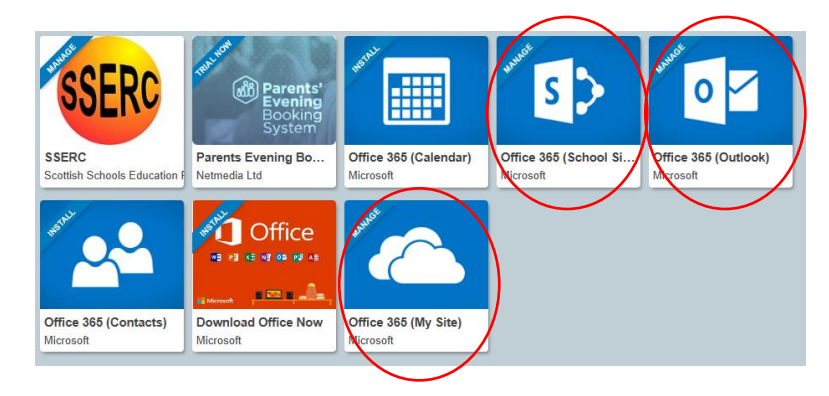

The ones highlighted above are the ones you want to add to your Personal Launch Pad.

- 5. To add these carry out the following steps:
	- a. Click on tile
	- b. A splash screen appears click add to Launch Pad
	- c. Click on grey space outside the splash screen
	- d. Repeat steps from all three apps/tiles
- 6. Click back on Launch Pad and you will now see that the apps have been added to your personal page.

# **Electronic Communication**

Electronic communication is an instant way to connect to other employees, customers, suppliers and ultimately the world through platforms such as twitter, websites, electronic mail and text. In this training session we will explore the standards that are expected of you, our employee when communicating via electronic mail (email) which you previously installed to your Glow launch pad.

Email can take seconds or minutes not days to arrive.

It costs less than surface mail. Most email services are free to the user. The main cost is the cost of your telecommunications link.

If you use web based email you can check your in-box any time you want from anywhere in the world where there is an internet connection.

Your email is secure because you need an ID and password to access it.

#### Disadvantages of email

- 1. Viruses can be hidden in email attachments, so care has to be taken in opening attachments from people you do not know.
- 2. Lots of **'spam'** arrives by email. Spam is unwanted adverts, special offers and general junk mail.

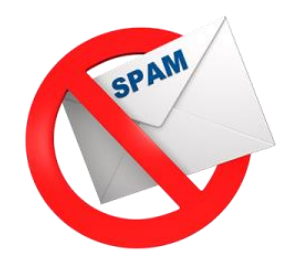

#### Using Attachments to transfer files

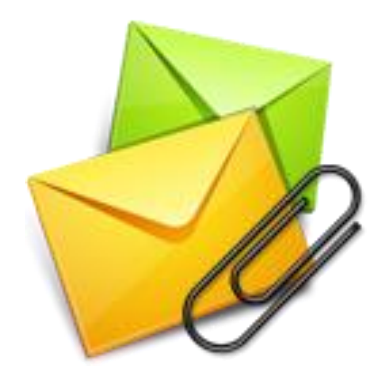

If you want to send someone a data file, the easiest way is to send it by attaching it to an email message.

Setting up an attachment is easy. Once you have written your email message, all you have to do is browse your hard drive, and select the file you want to attach.

You can use attachments to transfer almost any kind file to around the world almost instantly.

#### Problems with attachments

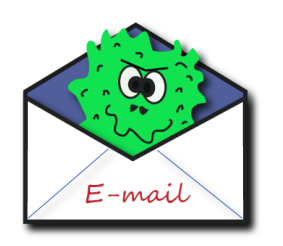

- 1. Some email providers put limits on the size of file that can be attached to emails.
- 2. Some people use email attachments to send viruses around networks, so care has to be taken not to open unexpected attachments.

Your trainer will now demonstrate how to send an email.

#### **Task 5a – Email Task**

When you visit a potential customer in December, you will need bed and breakfast accommodation. You need to send an e-mail to confirm your telephone booking with George Bates, owner of Seaview Guest House.

- 1. Access your e-mail facility.
- 2. Your trainer will provide you with the e-mail address.
- 3. Insert an appropriate subject in the space provided.
- 4. Key in the message below, checking you use the correct date.

#### Hi George

As discussed on the phone yesterday, I would like to confirm the booking of a single room, bed and breakfast, for 6 nights from Monday (insert the date of the first Monday in June).

If possible, could I have a sea view?

Thanks a lot.

Insert your first name

- 5. Proof read the e-mail ensuring spelling and instructions are correct (before you send it).
- 6. Send the e-mail.
- 7. Print evidence to confirm the e-mail has been sent.
- 8. Give this evidence to your trainer for review.

#### **Task 5b – Email Task**

The company need to employ a new cleaner. You need to send an e-mail to the local newspaper with details of the vacancy.

- 1. Access your e-mail facility.
- 2. Your trainer will provide you with the e-mail address.
- 3. Insert an appropriate subject in the space provided.
- 4. Key in the message below.

Hi Shawn

Please place the following advert in the next edition of the paper.

Cleaner required for the Cardonald area.

Must have own transport, expenses will be paid.

Sixteen hours per week, £7.50 per hour.

Telephone (0141) 582 0180.

Thanks

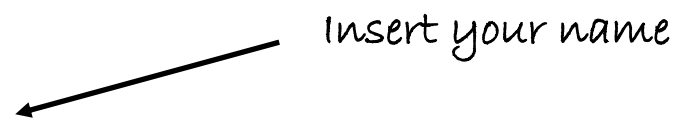

- 5. Proof read the e-mail ensuring spelling and instructions are correct (before you send it).
- 6. Send the e-mail.
- 7. Print evidence to confirm the e-mail has been sent.
- 8. Give this evidence to your trainer for review.

#### **Task 5c – Email Extension Task**

You need some more handbooks for new employees. You need to e-mail the local printer.

- 1. Access your e-mail facility.
- 2. Your trainer will provide you with the e-mail address.
- 3. Insert an appropriate subject in the space provided.
- 4. Key in the message below.

#### Dear Katie

Thank you for the business cards you produced for us. They arrived today and I have passed them on to all our staff. Everyone is very pleased with them.

Could you possibly print 300 more copies of our Employee Handbooks?

Ideally, I would like to have them by the end of next week.

Many thanks.

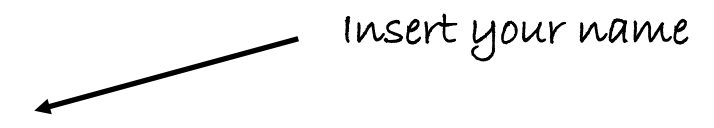

- 5. Send the e-mail.
- 6. You will receive a reply to your email.
- 7. Ensure you respond to this appropriately.
- 8. Once you have responded print evidence that the responding email has been sent.
- 9. Give this evidence to your trainer for review.

#### **Task 5d – Email Extension Task**

You need to contact the caterers to an event you are organising informing them that the order should be increased.

- 1. Access your e-mail facility.
- 2. Your trainer will give you the e-mail address.
- 3. Insert an appropriate subject in the space provided.
- 4. Key in the message below.

#### Hi David

Madison has reviewed the attendance for next month's event and has realised that it is higher than usual. Please increase our standard produce order by 10% for next month's event only.

Many thanks

Insert your name

- 5. Proof read the e-mail ensuring spelling and instructions are correct (before you send it).
- 6. Send the e-mail.
- 7. Print evidence to confirm the e-mail has been sent.
- 8. Give this evidence to your trainer for review.

#### **Task 5e – Email Extension Task**

You wish to e-mail The Terrible Tweenies to confirm their booking.

- 1. Access your e-mail facility.
- 2. Your trainer will give you the e-mail address.
- 3. Insert an appropriate subject in the space provided.
- 4. Key in the message below, checking you use the correct date.

#### Hi Steven

I am pleased to confirm your booking on Saturday (insert the date of the second Saturday in April). Your act will be performing in the main Entertainment Tent from 2.00 pm – 4.30 pm.

Kind regards

Insert your name

- 5. Proof read the e-mail ensuring spelling and instructions are correct (before you send it).
- 6. Send the e-mail.
- 7. Print evidence to confirm the e-mail has been sent.
- 8. Give this evidence to your trainer for review.

# **Online Storage**

One Drive is an online storage device that can act like your current My Documents. One of the benefits of this is that files can be accessed remotely using only internet access. Your trainer will now take you through a number of steps in relation to your online storage facility. Alternatively you can follow the steps below:

#### Accessing One Drive

Click on the One Drive App on your Launch Pad (see Adding Apps to Launch Pad Helpsheet if you have not done this).

#### **Terminology**

Under the "Files" section is where you will create your documents and folders.

Recent is any documents on One Drive that you have previously accessed.

Shared with me – this is an advanced function as once you upload/create files or folders you can share them with other users on glow (provided you have their username).

Discover – will show you any documents or files that have been edited on the school share or sharing platforms. Your documents and folders under Files is private, unless you choose to share it with others, therefore this information will not be viewable to others under this section.

Recycle bin – this is where all your deleted files from One Drive will be stored.

#### Creating Documents/Folders

To create a new file or folder simply click on "Files" at the left and then "new" along the top tool bar. This will give you the option to create a new folder or file (word/ excel etc).

If you create a folder it will ask you to name the folder. If you create a file, to change the name of it you should double click on the document name in the black bar running along the top of your screen.

#### Uploading files

Once you have created a folder you may wish to upload files into this. To do this click on the "upload" button to the right of "new" and source your file or folders.

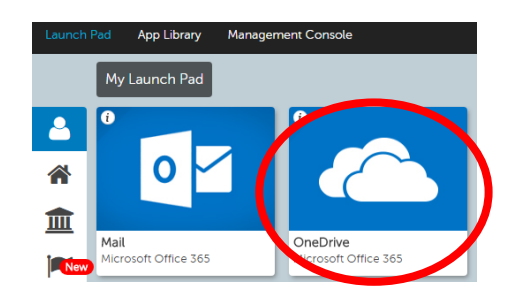

# **Files**

Recent Shared with me Discover Recycle bin

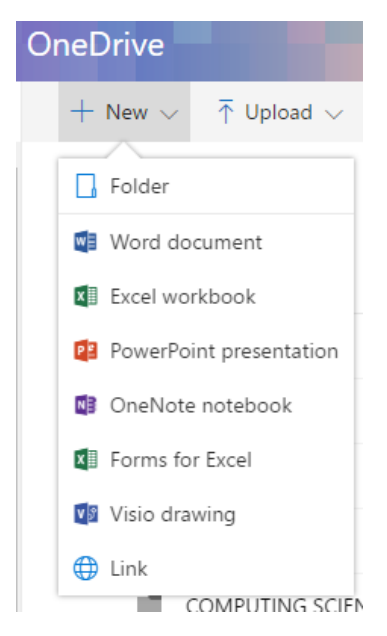

#### **Task 6a – Folder Creation**

You should now create a folder titled Business Education.

Within this you should create another folder titled TOPIC 1 INDUCTION.

Any files you have created since you started your employment with Media City Ltd should be uploaded to this area, along with an electronic copy of the Induction Booklet. It is at this stage that you should **ensure** that all files are correctly named. This will avoid confusion in the future.

#### **Task 6b – File Management Extension**

You should now create additional folders (on the same level as Business Education) for other subjects where you may need to store folders or files.

### **Security of People**

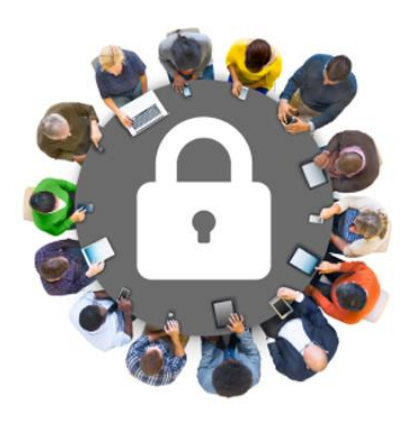

Organisations not only need to consider the health and wellbeing of their employees – they also need to ensure that employed feel safe and secure at work and here at Media City Ltd we have procedures and rules that employees must follow to maintain this.

It is important to make sure that only authorised people can get into our building, not only when Media City Ltd is closed but also during the working day.

The basic requirements of employees are as follows:

- Sign in when entering the building and of course sign out when leaving (this will be conducted in the form of a register)
- Wear ID badges at all times this allows people to recognise fellow workers
- Report and/or challenge people who are not wearing ID badges
- Escort visitors around the workplace

In addition at Media City we also provide the following:

- Controlled entry using an intercom system to allow entry
- Security doors with pin codes or swipe passes at the entrance and around the building to prevent strangers entering the building or moving through it.

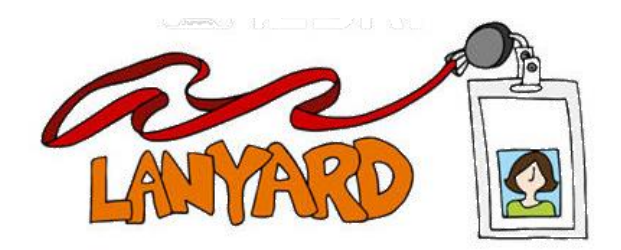

#### **Task 7 – Creating an ID Badge**

Your Induction Training is about to come to an end. Before you start your day to day role you should now create an ID Badge for yourself. This can be created on a software package of your choice (word/ publisher/ serif draw etc)

Requirements:

- Full Name
- Ioh Title
- Company Name
- 1 appropriate image
- Area for photograph
- Area for signature
- Barcode or metallic strip to scan for door entry
- Appropriate size

These should be printed in colour with your trainers name and you training section clearly displayed. This should also be uploaded to your TOPIC 1 INDUCTION folder in OneDrive.

Here are a few samples to aid your creativity.

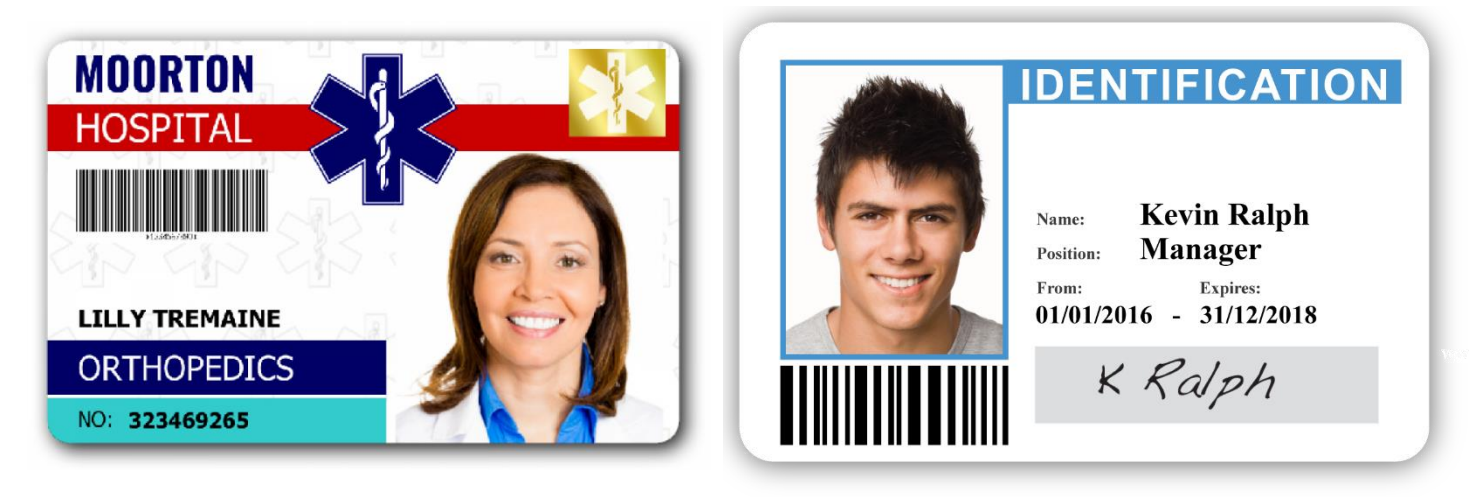

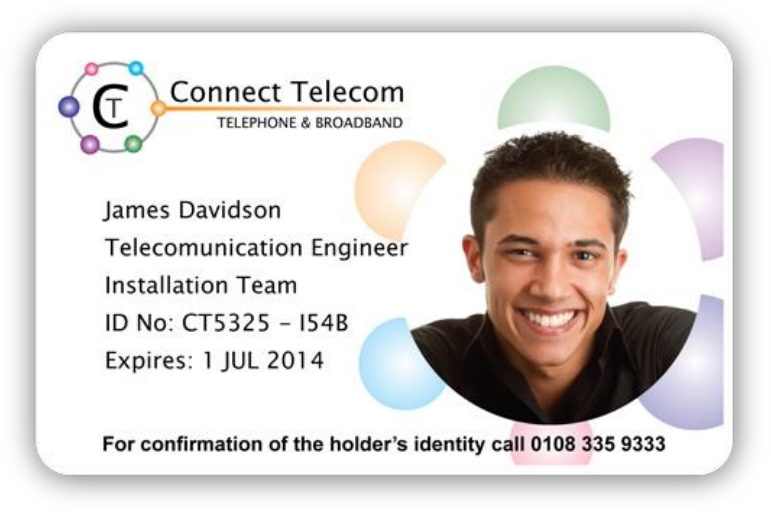

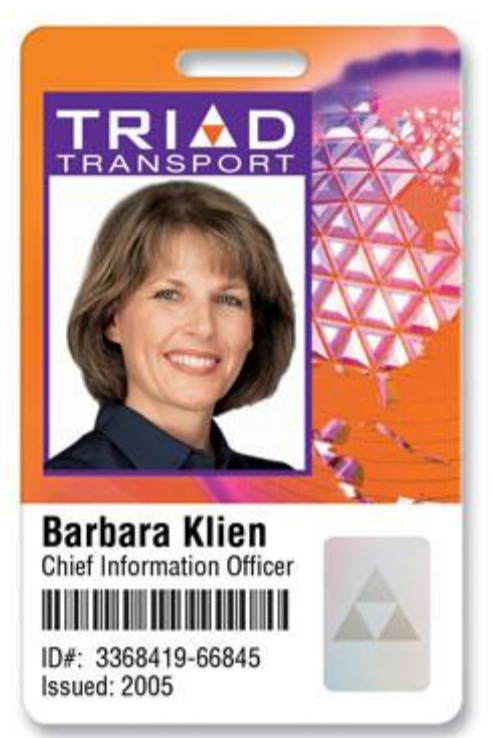